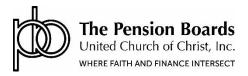

## Compensation Report/Update User Guide

Welcome to the Pension Boards' **Compensation Report/Update User Guide**. This Guide provides step-by-step instructions on how to manage, update, and report your employees' compensation.

When participating in the Pension Boards programs it is extremely important that employers keep compensation information current. Failure to do so may adversely affect an employee's retirement and or insurance coverage. Compensation accuracy and reporting of updates is the sole responsibility of the employer.

To help keep compensation current and accurate, the Pension Boards is providing employers with an easy online method to report compensation changes when they occur. Though the web "portal," employers may check and update their employee's salary, housing allowance, if applicable, and employer annuity contribution rate. This replaces the need for mailing a Salary Report form during the fall of each year. Employers have the ability at any time to make changes on behalf of their employees, so you will no longer have to complete a salary report form to notify us of any changes!

Please note that compensation changes will be effective according to the <u>PBUCC Effective Date Policy</u>, which may also be found here: **https://employers.pbucc.org/.** Employers will need to contact our Member Services team for assistance, if there are retroactive compensation adjustments required.

The following pages demonstrate how simple, fast, and easy it is to use the **CompensationReport/Update** functions.

Please review this Guide before using the Compensation feature of the Employer Portal.

As always, if there are any questions, please contact **Member Services** at **1.800-642-6543**.

Step 1: When logging into the Employer portal the "Welcome Employers" page will be displayed.

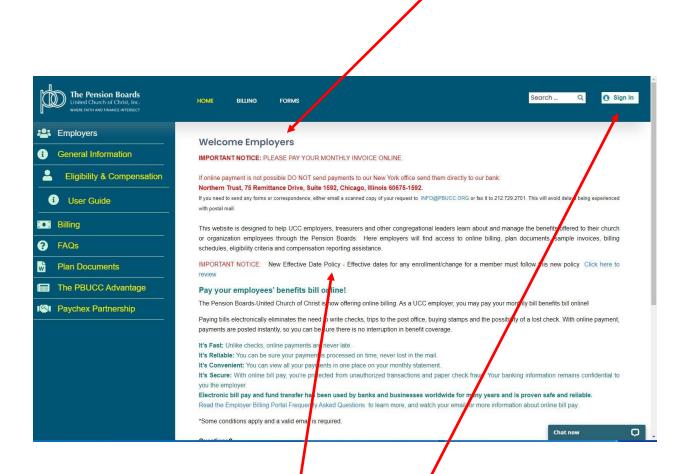

Any important announcements or information intended for employers will be shown on this page.

After checking the announcements area, click the "**Sign In**" button and enter your Employer ID number and password.

**Step 2**: Once you are logged in, please select "**Compensation Report/Update**" to check or update the employee's compensation.

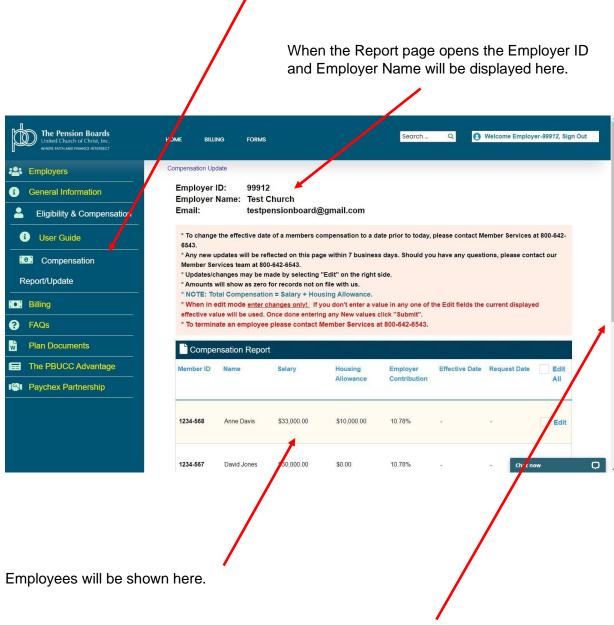

The number of employees displayed may vary depending on your computer monitor and display resolution settings. If all employees are not listed, simply use the scroll bar to move down the list as with any other Windows application.

**Important Note:** It is the employer's responsibility to ensure compensation rates are current. Failure to keep compensation current could negatively impact your employee(s).

**Step 3:** To enter/edit compensation changes for any one employee click the "**Edit**" box.

To enter/edit all employees compensation click the "Edit All" box

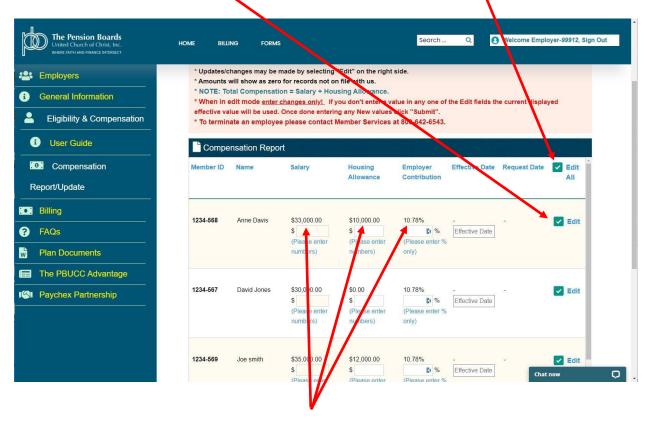

Current compensation values are shown above the edit boxes

**Step 4:** Enter the new values for Salary, Housing Allowance, and Employer Contribution Percentage (annuity plan). Be sure to enter currency with a decimal point between the dollars and cents, no other characters are required.

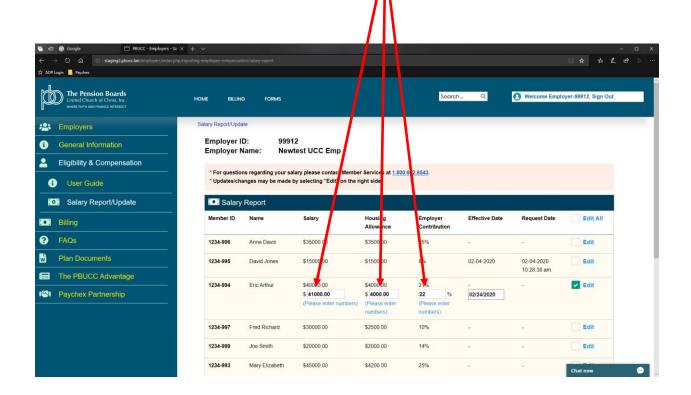

**NOTE:** If the value edit box is left empty, the current compensation value shown above the edit box will be used resulting in <u>NO change</u> to that compensation category.

When entering a compensation change, a warning message will pop up if the change suggests a possible data entry error. For example: If a salary value is entered in excess of a 20% increase, an error is assumed, and a warning issued. The warning can be ignored. The system issues similar warnings if values below the current compensation are entered. Remember, these are warnings only, they do not prevent unusual amounts from being entered.

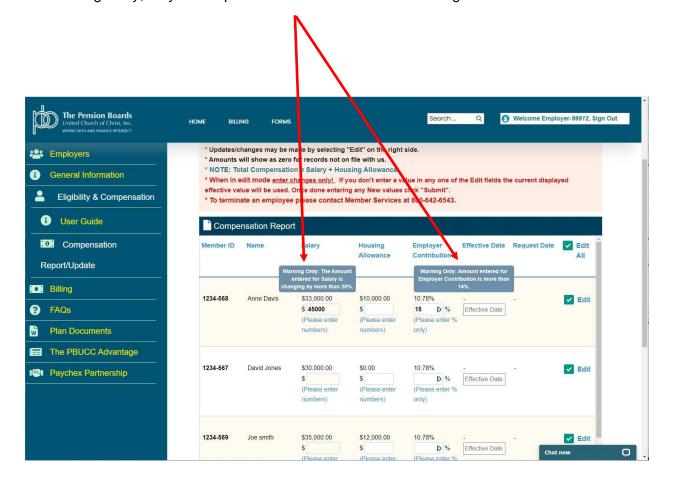

**Step 5:** After the compensation changes are completed for an employee, select the desired date when the changes should take effect. Please note: Compensation changes are subject to the <u>PBUCC Effective Date Policy</u>, which may also be found here: **https://employers.pbucc.org/.** When entering the effective date of change, a drop down selection list will be displayed to select the desired month when the change should be made effective.

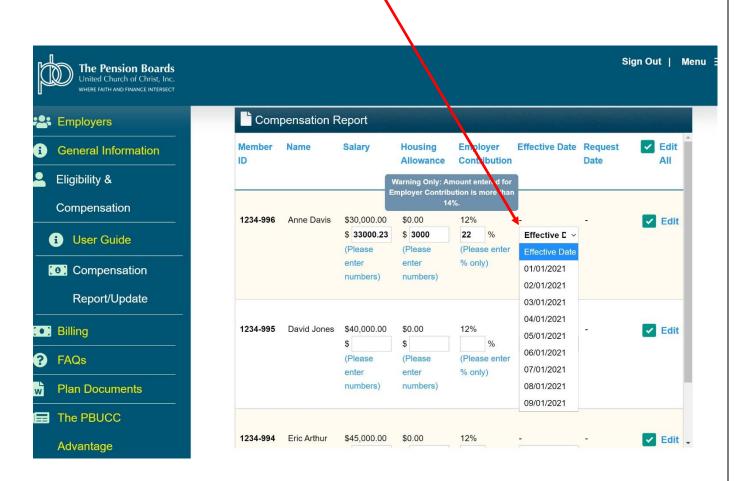

Step 6: To receive a copy of the changes, click "Print."

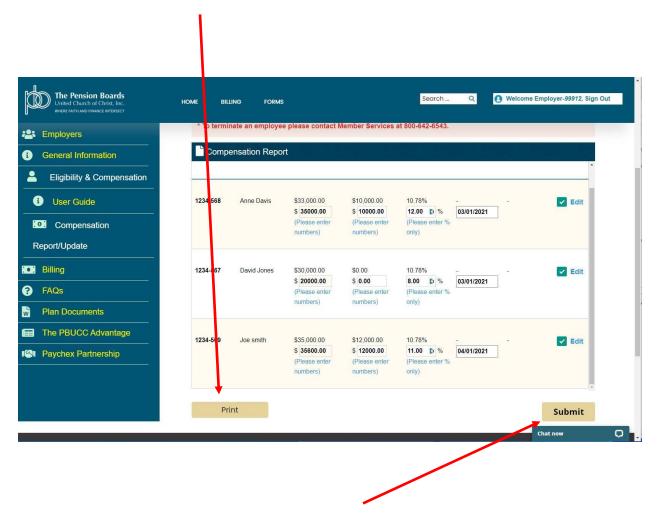

When finished entering and verifying all the changes, scroll to the bottom and click "Submit."

A pop-up box will be displayed to confirm the changes.

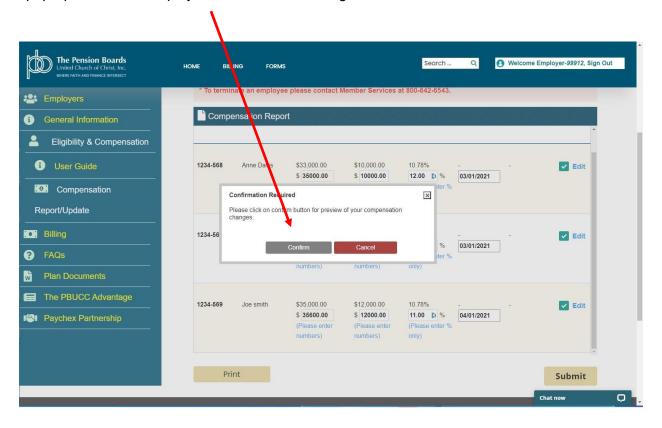

**Step 7:** Once the changes are confirmed, a "**Preview Compensation Changes**" page is presented where you can compare the "Current Compensation" to the proposed "New Compensation" values.

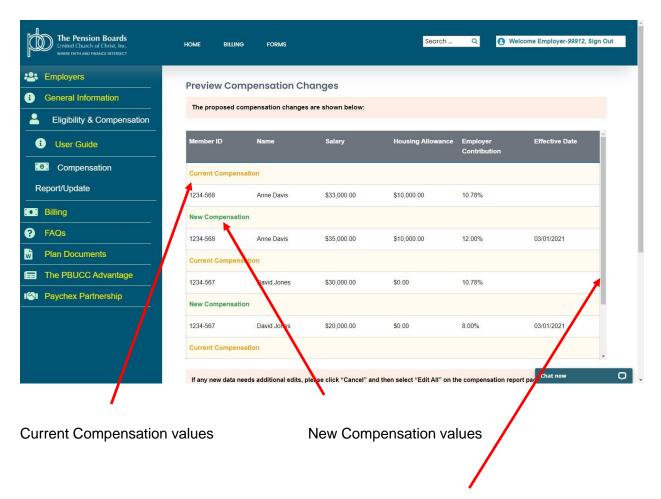

Scroll through the entire list of employees using the scroll bar to review all changes.

Step 8: After reviewing the changes click "Submit" to complete the process.

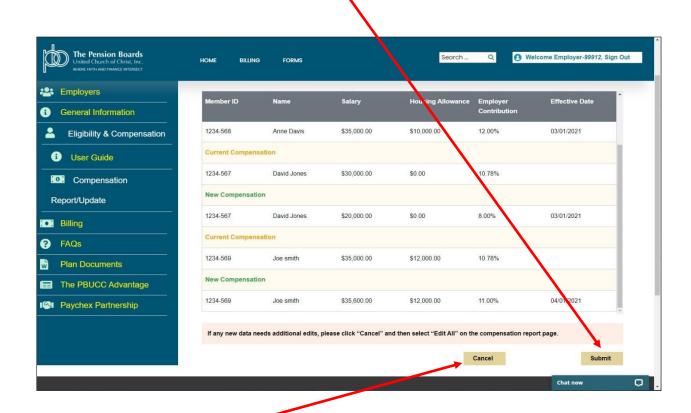

Or click "Cancel" to return to the edit compensation page.

If "Cancel" was selected because additional edits are required, the "edit" screen will once again be displayed. Simply click "Edit All" and the previous entries will be reloaded.

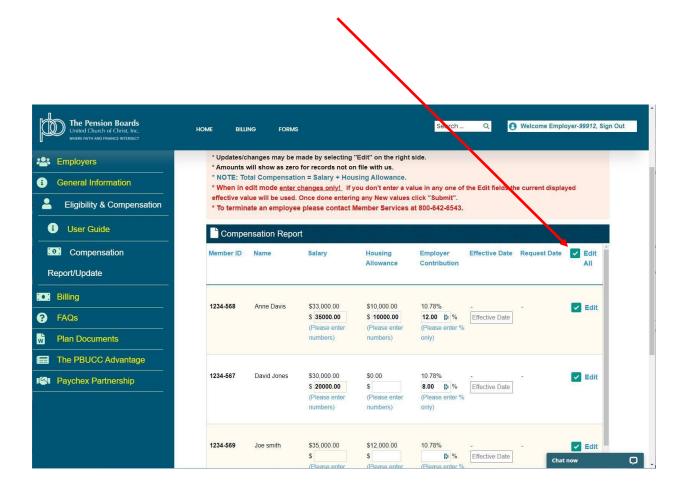

Any corrections or adjustments can now be made.

Repeat the process until all edits are complete.

Click "Submit" on the "Preview Compensation Changes" page to submit the changes.

**Step 9:** When "**Submit**" is selected, a "**Confirmation Required**" prompt is displayed to complete the changes. Click on the "I acknowledge" check box then click "**Confirm**" to acknowledge and confirm the entries are correct and complete the submission.

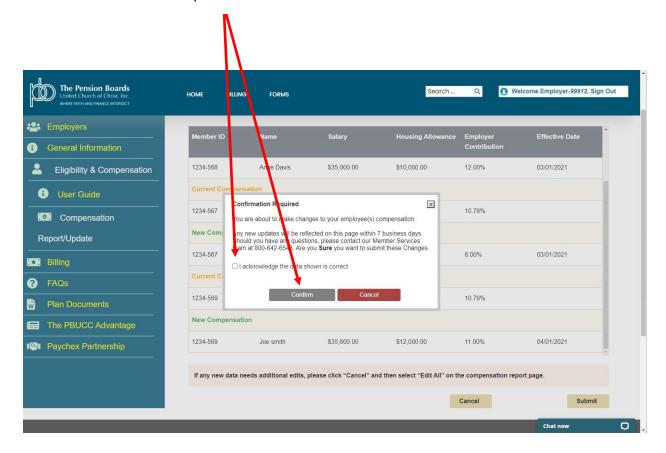

Once the entries are confirmed and submitted, a confirmation email will be sent summarizing the completed changes.

Selecting "**Submit**" also generates a request in the Pension Boards' recordkeeping system to update the employee information.

**IMPORTANT NOTE:** Please allow five to six (5-6) business days for compensation changes to be updated on this web site.